UniCam si propone di consentire anche agli studenti che in questo periodo non possono recarsi nella sede di Camerino di partecipare alle lezioni che si svolgono regolarmente presso le aule didattiche. Per questo scopo mette a disposizione il sistema WebEx Meeting Center di Cisco System. Il sistema WebEx Meeting Center permette infatti di accedere, attraverso un dispositivo (pc, notebook, smartphone, tablet) che sia connesso alla rete Internet, a una aula virtuale che il docente attiverà contestualmente allo svolgimento della lezione frontale. Il docente, oltre alla trasmissione audio-video della lezione, potrà condividere materiale didattico e commentarlo insieme agli studenti, che – coordinati dal docente - potranno intervenire e porre domande o chiedere spiegazioni.

I link per collegarsi alle aule virtuali sono consultabili alla pagina <https://www.unicam.it/didatticaduepuntozero/aule-virtuali>

**To help students that in this period cannot physically attend classes, UNICAM provides WEBEX MEETING CENTER SYSTEM CISCO SYSTEM to offer the opportunity to attend classes live on line Through an electronic device (PC,notebook, smartphone, tablet) connected to Internet the WEBEX MEETING CENTER SYSTEM allows access to a virtual classrooms activated by the professors in coincidence with the lesson. The professor, in addition to the audio-video transmission of the lesson, will share teaching materials and comments together with the students, who - coordinated by the professr - will speak and ask questions /explanations. The links to connect to virtual classrooms are available at <https://www.unicam.it/didatticaduepuntozero/aule-virtuali>[.](http://www.unicam.it/node/15244)**

# **UTILIZZO DI WEBEX / HOW TO USE WEBEX**

Dopo aver cliccato su uno dei link per collegarsi a una aula virtuale apparirà la pagina di accesso **After clicking on a link to be connected to a virtual classroom, it will appear the login page** 

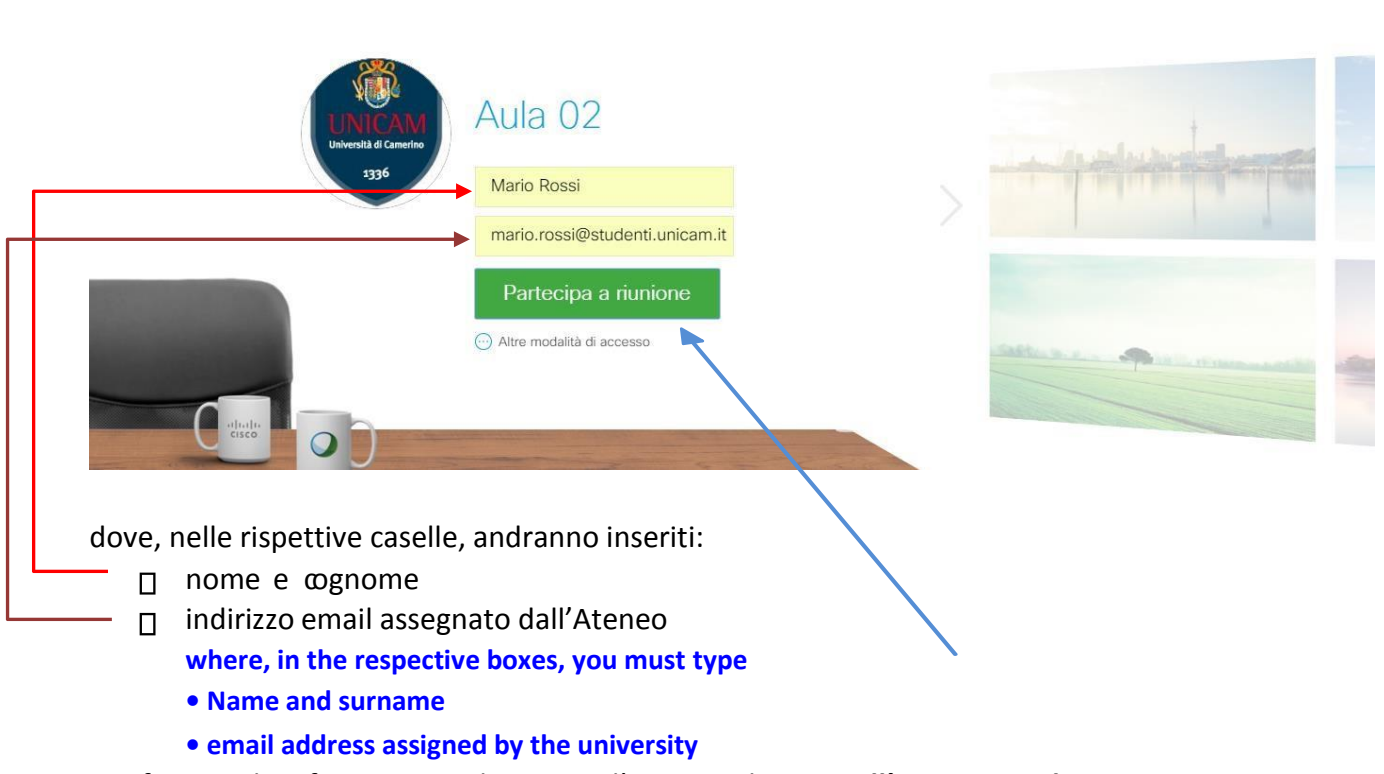

Per confermare le informazioni ed eseguire l'accesso cliccare **sull'apposito pulsante**. **To confirm the information and log in, click on the appropriate key.** 

**SOLO LA PRIMA VOLTA CHE SI USA WEBEX**, prima di avere accesso all'aula virtuale andrà installato l'apposito plug-in (in questo caso il browser di riferimento è Google Chrome, ma le operazioni sono simili anche per altri browser)

#### **ONLY THE FIRST TIME you use WEBEX.**

**In order to grant the access to the virtual classroom, you must install the appropriate plug-in (in this case, Google Chrome is the reference browser, but the operations are similar also for other browsers)** 

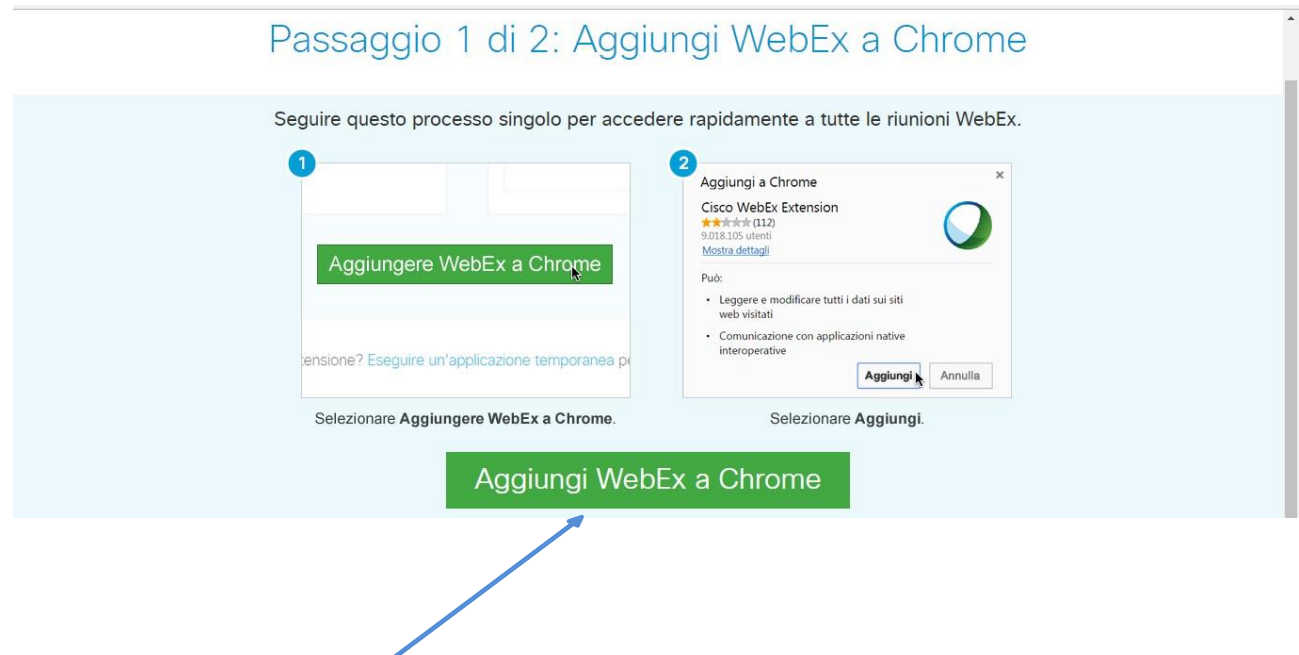

Cliccare su **Aggiungi WebEx a Chrome**, quindi alla richiesta di conferma **Click on AGGIUNGI WEBEX A CHROME, (***Add Webex to Chrome***) and to confirm, click on AGGIUNGI ESTENSIONE (***Add extention***)** 

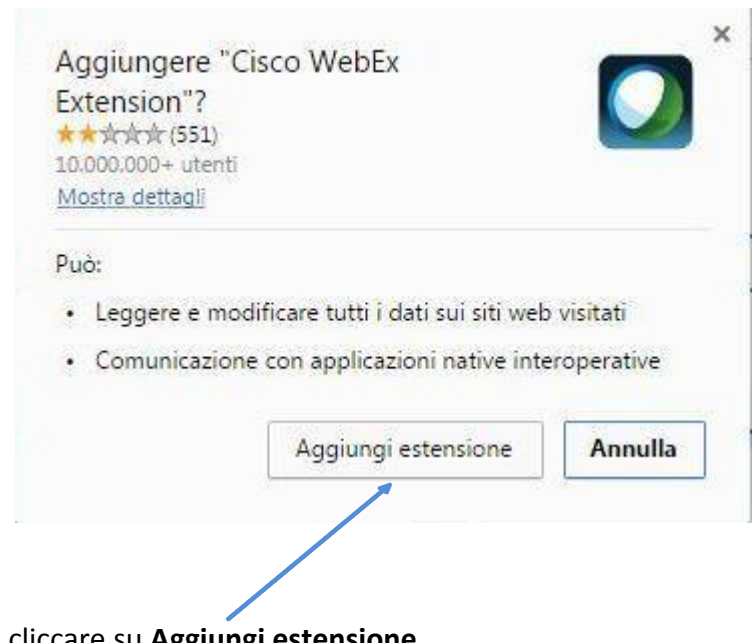

cliccare su **Aggiungi estensione**.

**Click on AGGIUNGI ESTENSIONE (***Add extention***)**

Dopo aver scaricato il file di installazione, eseguire l'installazione del plug-in

**After downloading the installation file, carry out the installation of the plug-in** 

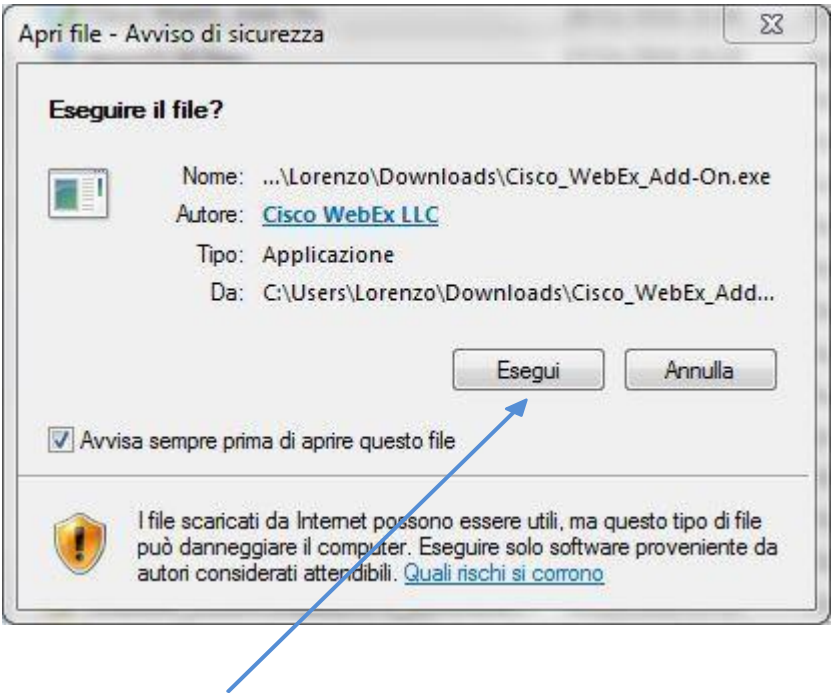

cliccando su **Esegui**. **clicking on ESEGUI (***Run***).** 

A questo punto si è conclusa la fase di installazione del plug-in, che come detto si svolge **SOLO LA PRIMA VOLTA CHE SI USA WEBEX**.

**The installation phase of the plug-in is completed.** 

**Please notice that this procedure must be activated ONLY THE FIRST TIME YOU USE WEBEX.** 

L'accesso vero e proprio all'aula virtuale avviene dopo una breve fase di caricamento del software …

**The real access to the virtual classroom will take place after a brief phase of uploading of the software** 

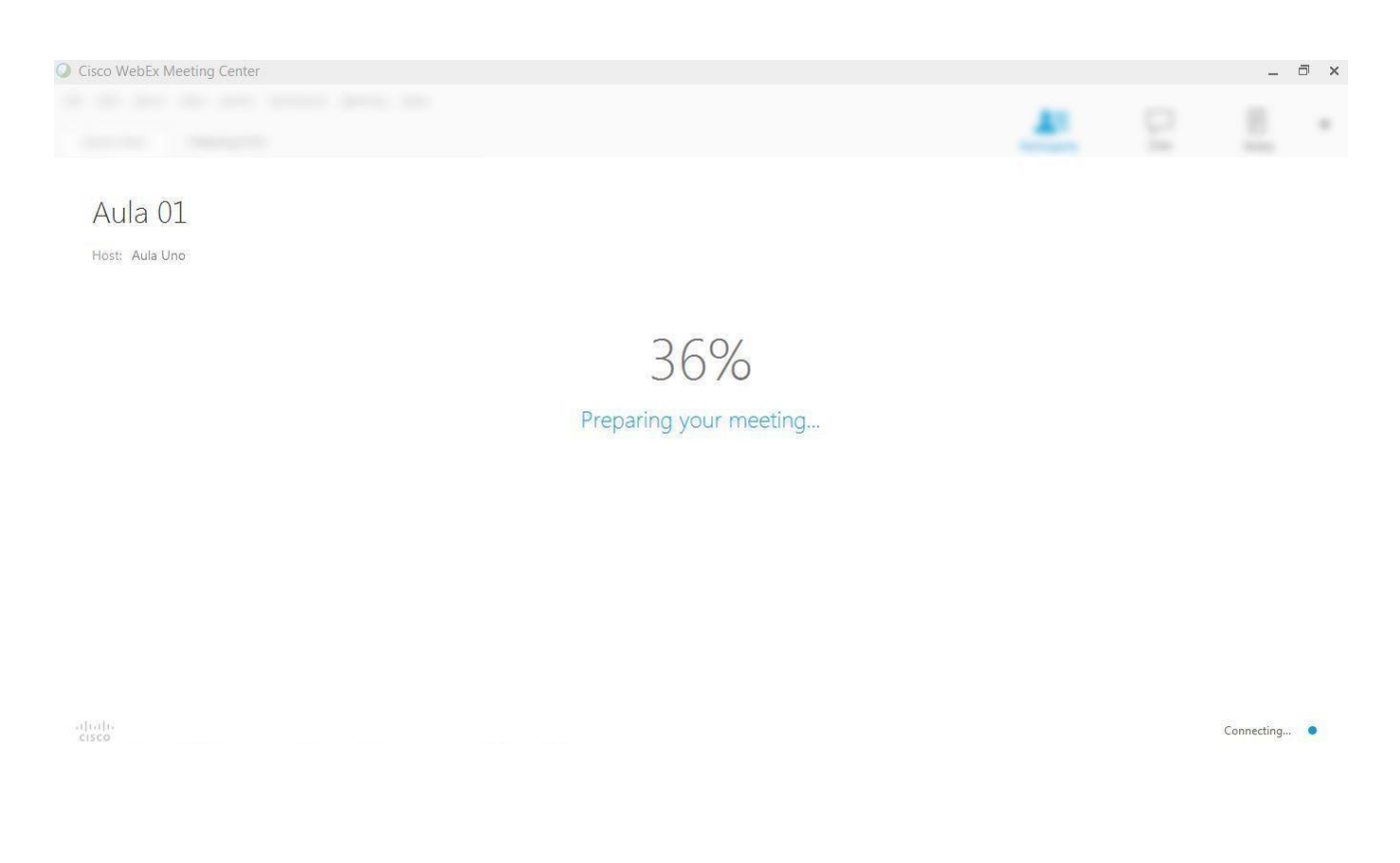

e la prima videata si presenta come di seguito **this is the first screen that will be visualized** 

![](_page_3_Picture_26.jpeg)

Per verificare il funzionamento dei dispositivi audio e del microfono … **To verify the functioning of audio device and of the microphone** 

![](_page_4_Picture_0.jpeg)

### cliccare su **Modifica Impostazioni** ed eseguire i relativi test …. **Click on MODIFICA IMPOSTAZIONI (***Setting change***) to carry out the tests**

![](_page_4_Picture_2.jpeg)

Quindi cliccare su **Chiama tramite computer** …

![](_page_5_Picture_0.jpeg)

## **Then click on CHIAMA TRAMITE COMPUTER (***Call through computer***)**

#### e se le impostazioni sono corrette **if the settings are correct**

![](_page_5_Picture_3.jpeg)

apparirà il **segno di spunta a conferma dell'esito positivo**. **A tick of confirmation will appear** 

**Per una migliore efficacia del servizio si raccomanda di utilizzare cuffie audio e di disattivare il microfono del proprio dispositivo per evitare fastidiosi "ritorni" del suono e di effetti ambientali che andrebbero a discapito di tutti i partecipanti all'aula virtuale** 

**For a better effectiveness of the service, we recommend the use of headphones and the turning off the microphone to avoid annoying "return" sounds and environmental effects that could disturb all the other participants to the virtual classroom** 

Per disattivare il microfono del proprio dispositivo durante l'utilizzo di WebEx **To mute the microphone while using WebEx**

![](_page_6_Picture_2.jpeg)

usare **l'apposito pulsante** disponibile nella videata principale. **Please use the specific key on the main screen** 

Ora si è pronti per partecipare alla lezione. Nella parte sinistra della videata sarà visibile il materiale che il docente riterrà di condividere nel corso della lezione.

**Now you are ready to attend the class. On the left side of the screen it will be accessible the teaching materials the professor could share during the lesson.** 

![](_page_7_Picture_0.jpeg)

Per interagire con il docente (secondo tempi e modi che il docente stesso indicherà) vanno usati: **To interact with the professor (according to the ways and times established by the professor), you must use** 

![](_page_7_Picture_2.jpeg)

- 1. **il pulsante con l'icona della mano** per segnalare la richiesta di intervento
- autorizzato la richiesta di intervento 2. **il pulsante della chat** per digitare le proprie domande/osservazioni, dopo che il docente abbia

**1 )the key with the hand icon to indicate the request for speech 2) the key 'chat' to type your questions / comments, after the professor has authorized your request** 

![](_page_8_Picture_41.jpeg)

## Infine, per uscire dall'aula virtuale cliccare su **Abbandona riunione Finally,**

![](_page_8_Picture_2.jpeg)

**to leave the virtual classroom , click on ABBANDONA RIUNIONE (***Leave classroom***)**